# NPort *Family*

## **Software Installation Guide**

Fourth Edition, May 2004

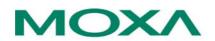

Moxa Technologies Co., Ltd.

Tel: +886-2-89191230 Fax: +886-2-89191231 www.moxa.com support@moxa.com.tw (worldwide) support@moxa.com (The Americas)

# NPort Family Software Installation Guide

The software described in this manual is furnished under a license agreement and may be used only in accordance with the terms of that agreement.

#### **Copyright Notice**

Copyright © 2004 Moxa Technologies Co., Ltd. All rights reserved. Reproduction without permission is prohibited.

#### Trademarks

MOXA is a registered trademark of Moxa Technologies Co., Ltd. All other trademarks or registered marks in this manual belong to their respective manufacturers.

#### Disclaimer

Information in this document is subject to change without notice and does not represent a commitment on the part of Moxa.

Moxa provides this document "as is," without warranty of any kind, either expressed or implied, including, but not limited to, the particular purpose. Moxa reserves the right to make improvements and/or changes to this manual or the product(s) and/or program(s) described herein at any time.

Information provided in this manual is intended to be accurate and reliable. However, Moxa Technologies assumes no responsibility for its use, or for any infringements on the rights of fourth parties which may result from its use.

This manual could include unintentional technical or typographical errors. Changes are periodically made to the information herein, with the changes incorporated into new editions of the publication.

## MOXA Internet Services

Customer satisfaction is our number one concern. To ensure that customers receive the full benefit of our products, Moxa Internet Services has been set up to provide technical support, driver updates, product information, and user's manual updates.

The following services are provided:

E-mail for technical support:

address: <u>support@moxa.com.tw</u>

Latest drivers and documents:

address: <u>http://www.moxa.com</u>

World Wide Web (WWW) site for product information:

address: http://www.moxa.com

# Table of Contents

| 1 Introduction                     | 1-1  |
|------------------------------------|------|
| NPort Family Features              | 1-1  |
| Operation Mode Specification Chart | 1-2  |
| How To Use This Manual             | 1-3  |
| 2 Initial IP Address Configuration | 2-1  |
| Initializing NPort's IP Address    | 2-1  |
| Factory Default IP Address         | 2-2  |
| NPort Management Suite             | 2-2  |
| ARP                                |      |
| Telnet Console                     |      |
| Serial Console (19200, n, 8, 1)    | 2-4  |
| 3 NPort Management Suite           | 3-1  |
| Installing NPort Management Suite  | 3-1  |
| Configurator                       | 3-4  |
| Broadcast Search                   | 3-5  |
| Search by IP Address               | 3-6  |
| Modify Configuration               | 3-7  |
| Unlock Server                      | 3-8  |
| Export Configuration               | 3-9  |
| Import Configuration               | 3-11 |
| Upgrade Firmware                   |      |
| NPort Monitor                      |      |
| NPort Batch Configurator           |      |
| Windows Version (npbc.exe)         |      |
| Linux Version (npbc.tgz)           |      |
| Uninstall NPort Management Suite   |      |
| 4 Real COM Installer               |      |
| Add Server Wizard                  |      |
| Reassigning COM Numbers            | 4-5  |

| 5 Firmware Configuration                 | 5-1    |
|------------------------------------------|--------|
| Server Configuration                     | 5-2    |
| Choosing the Proper Operation Mode       |        |
| Host Based / Driver Mode                 | 5-4    |
| Pair Connection Mode                     | 5-6    |
| Socket Modes                             | 5-8    |
| Ethernet Modem Mode (NPort Express ONLY) | . 5-16 |
| Serial Settings                          | . 5-21 |
| Access Control                           | . 5-21 |
| Granting Access by IP Address            | . 5-22 |
| Granting Access by Port                  | . 5-22 |
| Inputting IP Addresses                   | . 5-23 |
| A Revision History                       | A-1    |

In this chapter, we present the following topics:

- □ NPort Family Features
- Operation Mode Specification Chart
- □ How To Use This Manual

### **NPort Family Features**

The Moxa NPort Family of products covered by the software discussed in this guide consists of NPort Express (DE-211/311), NPort Server Lite (DE-301/302/331/332), and NPort Server Pro (DE-303/308). These products come with the following features:

- Long range connection through the Intranet/Internet between host and serial device.
- Secure access control to network hosts.
- Easy configuration and management.
- Easy serial port expansion under Host Based / Driver Mode:
  - ▶ Up to 128 ports for one Windows 95/98/ME host.
  - ▶ Up to 256 ports for one Windows NT/2000/XP host.
- Serial connection speed of up to 230.4 Kbps.
- Supports MAC-based IP address configuration.
- Supports Windows Real COM and Linux Real TTY drivers.
- Supports configuration export and import for easy deployment.
- Easy serial device programming with Moxa PComm Lite Serial Control Library—download PComm Lite for free from the Moxa website at www.moxa.com.

# **Operation Mode Specification Chart**

| Model<br>Operation<br>Mode    | NPort<br>Express<br>DE-311 | NPort<br>Express<br>DE-211 | NPort<br>Express<br>Module<br>DE-311M |              | NPort Server<br>Lite DE-302,<br>DE-304,<br>DE-332,<br>DE-334 |              |
|-------------------------------|----------------------------|----------------------------|---------------------------------------|--------------|--------------------------------------------------------------|--------------|
| Windows<br>Real COM<br>driver | $\checkmark$               | $\checkmark$               | $\checkmark$                          | $\checkmark$ | $\checkmark$                                                 | $\checkmark$ |
| Linux fixed<br>tty driver     | $\checkmark$               | $\checkmark$               | $\checkmark$                          | $\checkmark$ | $\checkmark$                                                 | $\checkmark$ |
| Linux real<br>tty driver      | $\checkmark$               | $\checkmark$               | $\checkmark$                          | $\checkmark$ | $\checkmark$                                                 | $\checkmark$ |
| TCP Server                    | $\checkmark$               | $\checkmark$               | $\checkmark$                          | $\checkmark$ | $\checkmark$                                                 |              |
| TCP Client                    | $\checkmark$               | $\checkmark$               | $\checkmark$                          | $\checkmark$ | $\checkmark$                                                 |              |
| UDP<br>Server/Client          | $\checkmark$               | $\checkmark$               | $\checkmark$                          | $\checkmark$ | $\checkmark$                                                 | $\checkmark$ |
| Pair<br>Connection            | $\checkmark$               | $\checkmark$               | $\checkmark$                          | $\checkmark$ |                                                              |              |
| Ethernet<br>Modem             | $\checkmark$               | $\checkmark$               | $\checkmark$                          |              |                                                              |              |
| Windows Real                  | COM driver su              | ipports Windo              | ws 95/98/ME a                         | nd Windows N | T/2000/XP.                                                   |              |

## How To Use This Manual

- First time installation
  - → See Chapter 2 for instructions on how to configure your NPort product's IP address.
- Configuration
  - → See Chapter 3 for instructions on how to install NPort Management Suite, and how to use Configurator, a useful Windows GUI.
  - → See Chapter 5 for instructions on how to configure your NPort Product's firmware via Telnet Console or Serial Console.
  - $\rightarrow$  See Chapter 5 for configuration parameter definitions.
- Real COM Applications
  - → See Chapter 4 for information on expanding the number and reach of your host computer's COM ports.
- Linux Real TTY installation
  - → Download the Linux tty driver from the Moxa website at www.moxa.com. To see detailed installation instructions under Linux, please refer to the "Installation Guide" in the readme.txt file that is downloaded with the Linux driver.

# 2 Initial IP Address Configuration

When setting up your NPort for the first time, the first thing you should do is configure the Device Server's IP address.

This chapter includes the following sections:

- □ Initializing NPort's IP Address
- □ Factory Default IP Address
- □ NPort Management Suite ← *the method we recommend*
- □ ARP
- □ Telnet Console
- □ Serial Console (119200, n, 8, 1)

### **Initializing NPort's IP Address**

- 0. Determine whether your NPort needs to use Static IP or Dynamic IP (either DHCP or BootP application).
- 1. If NPort is used in a Static IP environment, you can use *NPort Management Suite*, *ARP*, *Telnet Console*, or *Serial Console* (NPort Express ONLY) to configure the new IP address.
- 2. If NPort is used in a Dynamic IP environment, you can use *NPort Management suite, Telnet Console*, or *Serial Console* (NPort Express ONLY) to configure NPort to get an IP address dynamically with *DHCP*, *DHCP/BootP*, or *BootP*.

**NOTE** Consult your network administrator on how to reserve a fixed IP address (for your NPort) in the MAC-IP mapping table when using a DHCP Server or BootP Server. In most applications, you should assign a fixed IP address to your NPort.

### **Factory Default IP Address**

NPorts are configured with the following default private IP address:

**Default IP address:** 192.168.127.254

(IP addresses of the form 192.168.xxx.xxx are referred to as *private IP addresses*, since it is not possible to directly access a device configured with a private IP address from a public network. For example, you would not be able to ping such a device from an outside Internet connection. NPort applications that require sending data over a public network, such as the Internet, require setting up the server with a valid public IP address, which can be leased from a local ISP.)

### **NPort Management Suite**

NPort Management Suite consists of some useful utility programs that are used to configure and manage your NPorts.

See Chapter 3 for details on how to install NPort Management Suite, and how to use this suite of useful utilities to set up IP addresses and configure your NPort.

### ARP

You can make use of the ARP (Address Resolution Protocol) command to set up an IP address for your NPort. The ARP command tells your computer to associate the NPort's MAC address with the intended IP address. You must then use Telnet to access the NPort, at which point the Device Server's IP address will be reconfigured.

**NOTE** In order to use this setup method, both your computer and NPort must be connected to the same LAN.

Or, you may use a cross-over Ethernet cable to connect the Device Server directly to your computer's Ethernet card.

*Your NPort must be configured with the factory default IP address — 192.168.127.254 — before executing the ARP command, as described below.* 

Take the following steps to use ARP to configure the IP address:

- 1. Obtain a valid IP address for your NPort from your network administrator.
- 2. Obtain the NPort's MAC address from the label on its bottom panel.

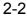

3. Execute the 'arp -s' command from your computer's MS-DOS prompt by typing:

arp -s 192.168.200.100 00-90-E8-xx-xx-This is where 192.168.206.100 is the new IP address and 00-90-E8-xx-xxis the MAC address for your NPort. You will need to change both numbers, as described above in points 1 and 2.

4. Next, execute a special Telnet command by typing:

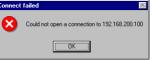

telnet 192.168.200.100 6000

After issuing this command, the Telnet session a **Connect failed** message will appear, as shown here. The NPort's IP address should now be updated to the new address, and you can reconnect using either Telnet or Configurator to check that the update was successful.

## **Telnet Console**

Depending on how your computer and network are configured, you may find it convenient to use network access to set up your NPort's IP address. This can be done using the Telnet program.

**NOTE** For NPort Express, you must set DIP switch 1 to the OFF position to be able to establish a Telnet connection.

**NOTE** *NPort Server Lite and NPort Server Pro are immediately accessible via Telnet, provided they are properly connected to the LAN.* 

1. From the Windows desktop, click on Start and then select Run.

| 2. | Type telnet 192.168.127.254 (use                                                             | Run           |                                                                                            | ? ×             |
|----|----------------------------------------------------------------------------------------------|---------------|--------------------------------------------------------------------------------------------|-----------------|
|    | the correct IP address if different from the default) in the <b>Open</b> text input box, and | 2             | Type the name of a program, folder, documer<br>resource, and Windows will open it for you. | nt, or Internet |
|    | then click <b>OK</b> .                                                                       | <u>O</u> pen: | telnet 192.168.127.254                                                                     | •               |
|    |                                                                                              |               | OK Cancel                                                                                  | Browse          |
| 3. | When the Telnet window opens,                                                                | .168.127.     | 254                                                                                        |                 |

Connect Edit Terminal Help

3. When the Telnet window opens, type 1 to select **ansi/vt100** for **Console terminal type**, and then press **Enter**.

Console terminal type (1: ansi/vt100, 2: vt52) : 1

4. If prompted for the **Console password**, input the password and then press **Enter**.

| 2 | -3 |
|---|----|
| _ | -  |

5. To ensure proper operation, click on the **Terminal** menu, choose **Preferences...**, and then make sure **VT100 Arrows** is checked.

|    | <mark>_AS Teinet - 192.168.127.254</mark><br>Connect Edit Terminal Help<br>Preferences<br>Stat Logging<br>Stop Logging                                           | Elinking Cursor     VI-52     Blinking Cursor     VI-100/ANSI     Ca   | IX<br>IX<br>Incel<br>elp                    |
|----|----------------------------------------------------------------------------------------------------|------------------------------------------------------------------------|---------------------------------------------|
| 6. | Use the keyboard arrow<br>keys to highlight<br>[serverConfig] as<br>shown below, and then<br>press Enter.                                                        | <u>Connect</u> <u>Edit</u> <u>Terminal</u> <u>H</u> elp                | t Express V1.01<br>onitor Ping Restart Exit |
| 7. | A window showing<br>the various<br>parameters required<br>to configure the<br>NPort opens up, with<br>configurable<br>parameters enclosed<br>in square brackets. | Ethernet Status 10N k<br>MAC Address 00:90<br>Static IP Address [192.1 | 11<br>1240 ]<br>1<br>1c IP ]                |

- 8. Use the keyboard arrow keys to position the cursor over the first digit of the IP address. Type in the correct IP address and then press **Enter** to accept this value.
- 9. Press **ESC** to return to the main menu, and then **Restart** to activate the change.

## Serial Console (19200, n, 8, 1)

**NOTE** *This section only applies to the NPort Express Series (NPort Server Pro and NPort Server Lite do NOT have serial console ports).* 

You may use the RS-232 console port to set up the IP address for the NPort Express Family. We suggest using MOXA PComm Terminal Emulator, which is available free of charge as part of the MOXA PComm Lite program suite, to carry out the installation procedure, although other similar utilities may also be used. (Please go to www.moxa.com to download the installation program for

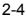

**NOTE** *You must set DIP switch 1 to the ON position to be able to establish a console connection.* 

- 1. Plug your NPort Express's female serial port directly into your computer's male RS-232 serial port, or use an appropriate converter (refer to the Hardware Installation Guide for details).
- 2. From the Windows desktop click on Start → Programs → PComm Lite → Terminal Emulator.
- 3. When the **PComm Terminal Emulator** window opens, first click on the **Port Manager** menu item and select **Open**, or simply click on the **Open** icon.

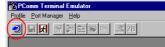

- 4. The **Property** window opens automatically. From the **Communication Parameter** page, select the appropriate COM port for the connection, **COM1** in this example, and **19200** for **Baud Rate**, **8** for **Data Bits**, **None** for **Parity**, and **1** for **Stop Bits**.
- 5. From the Property window's **Terminal** page, select **VT100** for **Terminal Type** and then click **OK**.

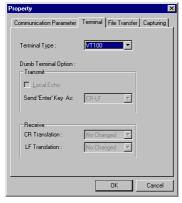

| Property             | ×                                    |
|----------------------|--------------------------------------|
| Communication Parame | ter Terminal File Transfer Capturing |
| COM Options          |                                      |
| Ports :              | COM1 💌                               |
| Baud Rate :          | 19200 💌                              |
| Data Bits :          | 8                                    |
| Parity :             | None                                 |
| Stop Bits :          | 1                                    |
| - Flow Control       | - Output State                       |
| T RTS/CTS            | DTR O ON C OFF                       |
| XON/XOFF             | RTS C ON C OFF                       |
|                      |                                      |
|                      | OK Cancel                            |

6. Choose 1 for ansi/vt100 terminal emulation type, and then press Enter.

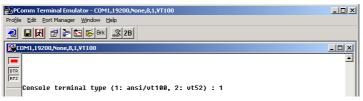

7. Use the keyboard arrow keys to highlight [serverConfig], and then press Enter to select this option.

| PComm Terminal Emulator - COM1,19200,None,8,1,¥T100 | <u>_     ×</u> |
|-----------------------------------------------------|----------------|
| Profile Edit Port Manager Window Help               |                |
|                                                     |                |
| ₩COM1,19200,None,8,1,¥T100                          |                |
| MOXA NPort Server Express V1.01                     | <u> </u>       |
| Tre Config server settings                          |                |
| Enter: select ESC: previous menu                    |                |

8. A window showing the various parameters required to configure NPort Express opens up, with configurable parameters enclosed in square brackets.

9. Use the keyboard arrow keys to position the cursor over the first digit of the IP address. Type in the correct IP address, press **ESC** to return to the main menu, and then select **Restart** to activate the change.

| Pro <u>f</u> ile <u>E</u> dit <u>P</u> ortManager <u>W</u> indow <u>H</u> | lelp                                 |  |
|---------------------------------------------------------------------------|--------------------------------------|--|
| 🚭 🔙 🔣 🛃 🛃 🔂 🔂 🗗                                                           |                                      |  |
| 👪 COM1,19200,None,8,1,VT100                                               |                                      |  |
|                                                                           | MOXA NPort Server Express V1.4       |  |
| DTR [serverConfig] OP mode S                                              | Serialport Monitor Ping Restart Exit |  |
| RTS Config server settings                                                |                                      |  |
| ESC: back to menu Ente                                                    | er: select                           |  |
|                                                                           |                                      |  |
| Server Model<br>Server Name                                               | DE-211<br>[NPE00240 ]                |  |
| Server Name<br>Serial Number                                              | [NPR00240 ]<br>00240                 |  |
| Seriar Number                                                             | 00240                                |  |
| IP Configuration                                                          | [Static IP ]                         |  |
| Ethernet Status                                                           | 10M bps                              |  |
| MAC Address                                                               | 00:90:18:09:01:73                    |  |
| Static IP Address                                                         | [192.168.127.254]                    |  |
| Netnask                                                                   | [255.255.0.0 ]                       |  |
| Gateway                                                                   | [ ]                                  |  |
| Password                                                                  | [ ]                                  |  |
|                                                                           |                                      |  |
|                                                                           |                                      |  |
|                                                                           |                                      |  |

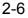

NPort Management Suite consists of five programs—Configurator, Real COM Installer, NPort Monitor, NPort Batch Configurator (Windows and Linux versions), and Uninstall NPort Management Suite—that are designed to make it easy to configure and manage your NPorts.

This chapter includes the following sections:

Installing NPort Management Suite

- □ Configurator
  - Broadcast Search
  - Search by IP Address
  - Modify Configuration
  - Unlock Server
  - Export Configuration
  - Import Configuration
  - Upgrade Firmware

□ NPort Monitor

- □ NPort Batch Configurator
  - Windows Version (npbc.exe)
  - Linux Version (npbc.tgz)
- □ Uninstall NPort Management Suite

## Installing NPort Management Suite

Follow the steps given below to install NPort Management Suite on your Windows-based computer.

1. Run the Device Server setup program **Dssetup.exe**.

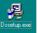

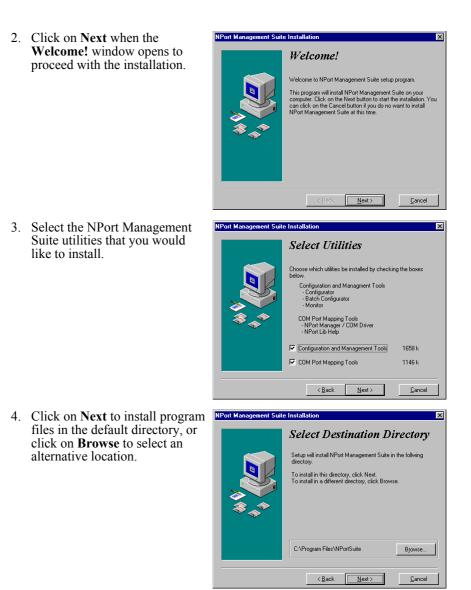

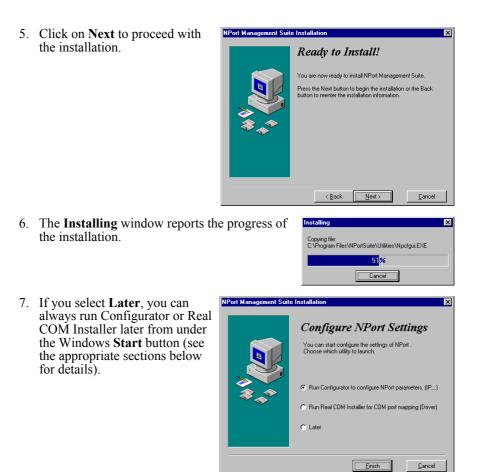

## Configurator

Configurator is a comprehensive Windows GUI that can be used to conveniently configure and maintain multiple NPorts. It is designed to provide you with instantaneous control of *all* your NPorts, regardless of location.

Configurator provides the following useful utilities:

- **Broadcast Search** • Locate all NPorts that are connected to the PC host's LAN.
- Search by IP address . Locate a specific NPort by IP address, even if the NPort is located outside the PC host's LAN.
- **Upgrade Firmware** Keep your NPort up to date with the latest Moxa firmware.
- **Modify Configuration** Easily reconfigure an NPort's parameter settings, such as IP address, Netmask, Gateway, port settings, password, etc.
- **Export Configuration** ٠ Export an NPort configuration to a file on the PC host.
- **Import Configuration** ٠

Import an NPort Configuration from a file on the PC host to one or more NPorts.

🔮 🤮 😫 🛃 🛣 🛎

To run Configurator, click on Start  $\rightarrow$  Programs  $\rightarrow$  NPort Management Suite  $\rightarrow$ Configurator.

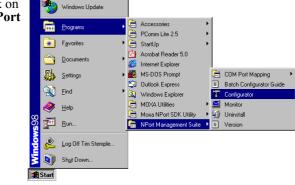

- 🗆 ×

**^** 

**Configurator**<u>Locate Server</u> <u>Firmware</u> <u>Configuration</u> <u>View</u> <u>H</u>elp After the **Configurator** window opens, you can use any of the utilities Model IP Address MAC Address by selecting options

under the appropriate menu—Locate Server, Firmware, Configuration, View, or Help—or by clicking on an active utility icon.

Configurator is very intuitive and quite easy to use. However, you can always refer to Configurator's help file by selecting **Help Topic** 

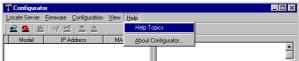

by selecting Help Topics under Help as shown below.

Once the Help window opens, click on the topic that you wish to view.

| In this he                       | lp file, w                    | e describ                 | e two imp  | ortant ut | ilities that | are used to maintain ne | tworked NPort Servers. N |
|----------------------------------|-------------------------------|---------------------------|------------|-----------|--------------|-------------------------|--------------------------|
| Configur<br>program.             | atoris a (                    | GUI that 1                | uns und    | er Windo  | ws, and N    | ort Batch Configurator  | (npbc.exe) is a command  |
| 1 0- unit.                       |                               |                           |            |           |              |                         |                          |
| 1. Introdu                       |                               |                           |            |           |              |                         |                          |
|                                  | ort Confi<br>ort Batch        | <u>gurator</u><br>Configu | rator - nn | bc.exe    |              |                         |                          |
| 2. Using l                       |                               |                           |            |           |              |                         |                          |
| 2.1 Bro                          | adcast S                      | earch                     | -          |           |              |                         |                          |
|                                  | <u>rch By II</u><br>zrade Fir | <u>Paddress</u><br>mware  |            |           |              |                         |                          |
| 2.4 <u>Mo</u>                    | dify Cor                      | nfiguration               | 1          |           |              |                         |                          |
| 2.5 <u>Uni</u><br>2.6 <u>Imp</u> |                               | iguration                 |            |           |              |                         |                          |
| 2.7 Exp                          | ort Conf                      | iguration                 |            |           |              |                         |                          |
| 3. <u>NPort I</u>                |                               | nfigurato                 | r          |           |              |                         |                          |
|                                  | <u>inge IP</u><br>Configu     | ration                    |            |           |              |                         |                          |
|                                  |                               | iguration                 |            |           |              |                         |                          |
|                                  |                               |                           |            |           |              |                         |                          |

### **Broadcast Search**

The **Broadcast Search** function is used to locate all NPorts that are connected to the same LAN as your computer.

| Locate Server Einware Configuration View Help<br>관계 관 과 초<br>Model IP Address MAC Address | _     | nfigurato<br>e Server |       | Configuration | View         | Help       |    |  |
|-------------------------------------------------------------------------------------------|-------|-----------------------|-------|---------------|--------------|------------|----|--|
|                                                                                           | Locat |                       |       |               | <u>v</u> iew | TTolb      |    |  |
| Model IP Address MAC Address                                                              |       | )🕰   🚔                | 비 타 전 | R X A         |              |            |    |  |
| model in Address INAC Address                                                             |       | Model                 | IP (  | ddress        | ΜΔ           | C Δddress  | T  |  |
|                                                                                           |       | nodor                 |       | Address       | 110          | ie Address | 10 |  |
|                                                                                           |       |                       |       |               |              |            |    |  |

**NOTE** Before modifying an NPort's configuration, use **Broadcast Search** or **Search by IP Address** to locate NPorts connected to the LAN.

| 21 | 5 |
|----|---|
|    | כ |

The Broadcast Search window will open and display the Model, IP Address, MAC Address, and Progress (of the search for that particular device).

When the search is complete, the Broadcast Search window closes, and the NPorts that were located are displayed in the left pane of the Configurator window

| Lonfi    | igurator                            |                                                                   |                 |                                                    |                      |                                   |       |                                                   | <u>- U ×</u> |
|----------|-------------------------------------|-------------------------------------------------------------------|-----------------|----------------------------------------------------|----------------------|-----------------------------------|-------|---------------------------------------------------|--------------|
| Lot Broa | adcast Search                       | h                                                                 |                 |                                                    |                      |                                   |       |                                                   |              |
|          |                                     | r NPort in the net<br>und, timeout = 3                            |                 | is may take                                        | a few sec            | onds, please                      | wait. | Stop                                              |              |
|          | Model<br>DE-211<br>DE-211<br>DE-211 | IP Addre<br>192.168.12<br>192.168.12<br>192.168.12                | 7.254<br>7.253  | MAC A<br>00:90:E8:<br>00:90:E8:<br>00:90:E8:       | 09:01:73<br>00:01:00 | Progre<br>Wait.<br>Wait.<br>Wait. |       |                                                   |              |
| Confi    |                                     |                                                                   |                 |                                                    |                      |                                   |       |                                                   | _ 🗆 ×        |
| _        |                                     | e <u>C</u> onfiguration                                           | i <u>V</u> iew  | <u>H</u> elp                                       |                      |                                   |       |                                                   |              |
| _ 🗠 🙎    |                                     |                                                                   |                 |                                                    |                      |                                   |       |                                                   |              |
| DE-      | 211 192.<br>211 192.                | <sup>o</sup> Address<br>168.127.254<br>168.127.253<br>168.127.252 | 00:90<br>00:90: | C Address<br>28:09:01:7<br>8:00:01:C<br>28:00:01:C | Seria                | sk<br>ay<br>ddress                | 255.2 | 0240<br>168.127.254<br>255.255.0<br>0:E8:09:01:73 | *            |

Configurator window. Click on a server name in the left pane to display key information related to that server in the right pane.

### Search by IP Address

The **Search by IP** Address function is used to locate a particular NPort, regardless of whether

| Tr Configurat   | or                     |                   |        |
|-----------------|------------------------|-------------------|--------|
| Locate Server   | Eirmware Configuration | ⊻iew <u>H</u> elp |        |
| ] <b>_(2)</b> # |                        |                   |        |
| Model           | IP Address             | MAC Address       |        |
|                 |                        |                   | II – – |
|                 |                        |                   |        |

or not the server is connected to your LAN. If both your PC and the NPort that you are trying to locate have access to the same LAN, WAN, or even to the Internet, you should be able to use Search by IP Address to locate the NPort.

When the **Search by IP** Address window opens, enter the IP Address of the NPort you wish to locate, and then click **OK**.

| 📅 Configurato | זנ                     |                           |                   |          |
|---------------|------------------------|---------------------------|-------------------|----------|
| Locate Server | Eirmware Configuration | <u>V</u> iew <u>H</u> elp |                   |          |
| 🔮 🤮   🛎       |                        |                           |                   |          |
| Model         | IP Address             | MAC Address               |                   |          |
|               |                        |                           |                   | <b>_</b> |
|               |                        |                           |                   |          |
|               | Search by              | IP Address                | ×                 |          |
|               |                        |                           |                   |          |
|               | IP Add                 | ress 192                  | . 168 . 127 . 254 |          |
|               |                        | ,                         |                   |          |
|               |                        |                           |                   |          |
|               |                        | OK                        | Cancel            |          |
|               |                        |                           |                   |          |
|               |                        |                           |                   |          |

The Broadcast Search window will open and display key information and the progress of the search for that particular NPort. If an NPort with the specified IP Address cannot be located, consu

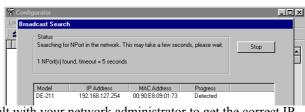

cannot be located, consult with your network administrator to get the correct IP address.

If the search is successful, the Broadcast Search window closes, and key information related to the server is displayed in the right pane.

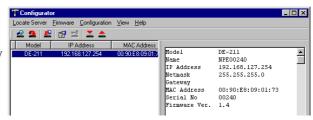

### Modify Configuration

To modify the configuration of a particular NPort, first select the NPort's name to highlight it, and then select **Modify Configuration** under the **Configuration** 

| Configurate  | DI                     |                   |               |                   | . 🗆 |
|--------------|------------------------|-------------------|---------------|-------------------|-----|
| ocate Server | Eirmware Configuration | ⊻iew <u>H</u> elp |               |                   |     |
| 🗠 🤮 🚣        | !(☞)≍ ▲                |                   |               |                   |     |
| Model        | IP Address             | MAC Address       |               |                   |     |
| DE-211       | 192.168.127.254        | 00:90:E8:09:01:7  | Model         | DE-211            |     |
| DE-211       | 192.168.127.253        | 00:90:E8:00:01:C  | Name          | NPE00240          |     |
| DE-211       | 192.168.127.252        | 00:90:E8:00:01:C  | IP Address    | 192.168.127.254   |     |
|              |                        |                   | Netmask       | 255.255.255.0     |     |
|              |                        |                   | Gateway       |                   |     |
|              |                        |                   | MAC Address   | 00:90:E8:09:01:73 |     |
|              |                        |                   | Serial No     | 00240             |     |
|              |                        |                   | Firmware Ver. | 1.4               |     |

menu, or click on the Modify Configuration icon.

**NOTE** *You can simultaneously modify the configurations of multiple NPorts that are of the same model.* 

To select multiple NPorts, hold down the Ctrl key when selecting any additional NPort, or hold down the Shift key to select a group of NPorts.

The Configuration window opens to the Network Settings Network Settings OP\_Mode Serial Settings Access Control Password page. To modify items, select or DE-211 Model Name: deselect the item by clicking in MAC address 00:90:E8:09:01:73 the checkbox next to the item. Serial Number 00240 Click on the **OP Mode**, Serial 🗖 Server Name Settings, Access Control, or Password tabs to modify the IP Address 192 . 168 . 127 254 settings of other parameters. 25 ▼ Netmask ☐ Gate IP Configuration Note: You can change settings by select the item, click on the check

**NOTE** Detailed information about these configuration parameters is given in Chapter 5, *Firmware Configuration*.

X

### **Unlock Server**

The Unlock Server function is used to open a password protected NPort so that the user can modify its configuration. As shown below, six possible states can appear in the Status column.

| TC   | Configurate | or                     |                   |          | 1   | <sup>®</sup> Configurate | DI                     |                           |                |
|------|-------------|------------------------|-------------------|----------|-----|--------------------------|------------------------|---------------------------|----------------|
| Loca | ate Server  | Eirmware Configuration | ⊻iew <u>H</u> elp |          | Ŀ   | ocate Server             | Eirmware Configuration | <u>⊻</u> iew <u>H</u> elp |                |
| 🕰    | 2           |                        |                   |          | 1   | 🗳 💁 🛓                    |                        |                           |                |
|      | Model       | IP Address             | MAC Address       | Status   | i 🗆 | Model                    | IP Address             | MAC Address               | Status         |
|      | DE-211      | 192.168.127.253        | 00:90:E8:00:01:00 | Locked   |     | DE-211                   | 192.168.127.253        | 00:90:E8:00:01:00         | Fixed          |
|      | DE-211      | 192.168.127.254        | 00:90:E8:09:01:73 | Unlocked |     | DE-211                   | 192.168.127.254        | 00:90:E8:09:01:73         | Locked Fixed   |
|      | DE-211      | 192.168.127.252        | 00:90:E8:00:01:01 |          |     | DE-211                   | 192.168.127.252        | 00:90:E8:00:01:01         | Unlocked Fixed |

The meanings of the six states are as follows (note that the term **Fixed** is borrowed from the standard *fixed IP address* networking terminology):

#### Locked

The NPort is password protected, "Broadcast Search" was used to locate it, and the password has not yet been entered from within the current Configurator session.

#### • Unlocked

The NPort is password protected, "Broadcast Search" was used to locate it, and the password has been entered from within the current Configurator session. Henceforth during this Configurator session, activating various utilities for this NPort will not require re-entering the server password.

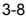

• blank

The NPort is not password protected, and "Broadcast Search" was used to locate it.

• Fixed

The NPort is not password protected, and "Search by IP address" was used to locate it.

• Locked Fixed

The NPort is password protected, "Search by IP address" was used to locate it, and the password has not yet been entered from within the current Configurator session.

#### • Unlocked Fixed

The NPort is password protected, "Search by IP address" was used to locate it, and the password has been entered from within the current Configurator session. Henceforth during this Configurator session, activating various utilities for this NPort will not require re-entering the server password.

#### **Export Configuration**

The Export Configuration function is a handy tool that can be used to produce a text file containing the current configuration of a particular NPort.

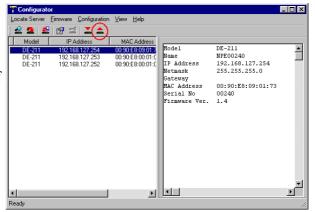

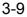

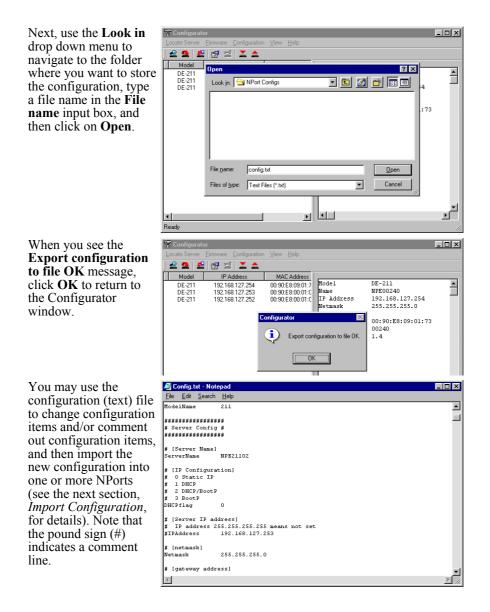

### Import Configuration

The Import Configuration function is used to import an NPort configuration from a file into one or more of the same model NPort. To import a configuration, first select the target servers (use the left mouse button to select servers; simply hold down the Ctrl key when selecting the second, third, etc. server).

Use the **Look in** drop down menu to navigate to the folder containing the configuration text file, click on the file to input the file name into the **File name** box, and then click on **Open**.

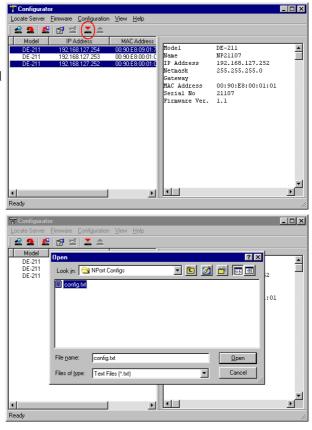

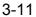

At this point, the **Configuration** window will open to give you the option to select or deselect configuration items. This step is a very important part of the Import Configuration process. For example, when importing the same configuration to multiple servers, you will probably at least want to deselect **Server Name** and **IP Address**. If you do not deselect these items, then all of the NPorts that you are importing to will end up with the same Server Name and IP Address!

| Configuration                  |                                                                                        | ×    |
|--------------------------------|----------------------------------------------------------------------------------------|------|
| Network Settings OP_Mode S     | Serial Settings Access Control Password                                                |      |
| Model Name: DE-211             |                                                                                        |      |
| MAC address (Multiple s        | elected)                                                                               |      |
| Serial Number (Multiple s      | elected)                                                                               |      |
| Server Name                    | NPE00240                                                                               |      |
| IP Address                     | 192 . 168 . 127 . 252                                                                  |      |
| ☐ Netmask                      | 255 . 255 . 255 . 0                                                                    |      |
| Gateway                        |                                                                                        |      |
| DHCP                           | Disable                                                                                |      |
| box to select/deselect an item | -<br>s the import file settings which will be<br>server. You can make any modification |      |
|                                | OK Ca                                                                                  | ncel |

**NOTE** When importing the same configuration to multiple NPorts, be sure to deselect items such as **Server Name** and **IP Address**. Otherwise, you will end up with more than one server with the same name and IP Address.

When the **Progress** column reads **OK** for each of the servers whose configuration is being updated, click on **Close**, located in the upper left corner of the **Set Configuration** window, to return to the Configurator window.

|                     | r Eirmware Configura<br>et Configuration |          | ×     | 3 |
|---------------------|------------------------------------------|----------|-------|---|
| Mod<br>DE-2<br>DE-2 |                                          |          | Close |   |
| DE-2                | MAC Address                              | Progress |       |   |
|                     | 00:90:E8:09:01:73<br>00:90:E8:00:01:01   | ́ок      |       |   |
|                     | 00:30:28:00:01:01                        | UK       |       |   |
|                     |                                          |          |       |   |
|                     |                                          |          |       |   |
|                     |                                          |          |       |   |
|                     |                                          |          |       |   |
|                     |                                          |          |       |   |
|                     |                                          |          |       |   |
|                     | 1                                        |          | _     |   |
| _                   |                                          |          |       | 1 |

### **Upgrade** Firmware

To upgrade the firmware of one or more of the same model NPort, first select the servers whose firmware you wish to upgrade (use the left mouse button to select servers; simply hold

| I | T Configurate | or                     |                           |               |                   | _ 🗆 × |
|---|---------------|------------------------|---------------------------|---------------|-------------------|-------|
| I | Locate Server | Eirmware Configuration | <u>V</u> iew <u>H</u> elp |               |                   |       |
| ĺ | 2 2 (£        | )፼ 2  ≚ ≙              |                           |               |                   |       |
| 1 | Model         | IP Address             | MAC Address               |               |                   |       |
| 1 | DE-211        | 192,168,127,254        | 00:90:E8:09:01:7          | Model         | DE-211            | -     |
| 1 | DE-211        | 192.168.127.252        | 00:90:E8:00:01:C          | Name          | NP21107           |       |
| 1 | DE-211        | 192.168.127.253        | 00:90:E8:00:01:0          | IP Address    | 192.168.127.252   |       |
| 1 |               |                        |                           | Netmask       | 255.255.255.0     |       |
| 1 |               |                        |                           | Gateway       |                   |       |
| 1 |               |                        |                           | MAC Address   | 00:90:E8:00:01:01 |       |
| 1 |               |                        |                           | Serial No     | 21107             |       |
|   |               |                        |                           | Firmware Ver. | 1.4               |       |

down the Ctrl key when selecting the second, third, etc. server).

#### Use the Look in The Conf dropdown menu to 🗠 💁 🛃 🔛 🖆 🚨 🏛 navigate to the folder Model ? × containing the \*.ROM **^** DE-211 DE-211 DE-211 🖻 🖻 🛃 📰 🔳 Look jn: 🔂 NPort Firm firmware file for the DE211\_1.4.ROM NPEXP\_2.3.ROM NPL\_2.3.ROM model of NPort you :01 have selected. DE211\_1.4.ROM File name: <u>O</u>pen Firmware Files (\*.rom) Cancel Files of type: • • • Ready \_ 🗆 🗙 °₩ Con 🚢 鲁 Upgrade F Mode DE-21 DE-21 DE-21 Close MAC Address 00:90:E8:09:01:73 00:90:E8:00:01:00 Progress OK OK

When the Progress column reads **OK** for each of the servers whose firmware is being upgraded, click on Close to return to the Configurator window.

## **NPort Monitor**

NPort Monitor is used to monitor the ports of NPorts. To start NPort Monitor, click on Start → NPort Management Suite → Monitor.

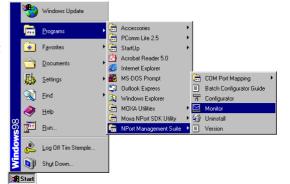

After the **NPort Server Monitor** window opens, you can access the help file to learn how to monitor the

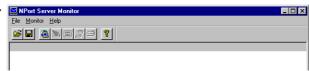

ports of your NPorts. The help file contains complete information on how to use NPort Monitor.

## **NPort Batch Configurator**

NPort Batch Configurator is a command line program that performs the following special functions.

- 1. Update multiple Nport's IP addresses at the same time. You only need to maintain one MAC to IP mapping table to use this function.
- 2. Simultaneously update the configurations of multiple Nports by maintaining special "configuration files" (text files that contain all of the configuration settings for an NPort). Administrators can use this function to easily modify the configuration of their NPorts.

NPort Batch Configurator provides the following useful runtime options:

• change

The **change** option is used to change the IP addresses of one or more NPort that are connected to the PC host's LAN.

setting

Modify the configurations of one or more of the same model NPort.

export

Export the configuration of one NPort to a file on the PC host.

• list

List all NPorts that are currently connected to the same LAN as your computer.

help

Display the NPort Batch Configurator help file to see the exact format for using the above commands.

**NOTE** The change option is unique to NPort Batch Configurator. This option provides a handy way to simultaneously update the IP addresses of multiple NPorts.

Example usage:

*Run* <*installed directory*>/*npbc.exe* –*c changeip.txt* 

### Windows Version (npbc.exe)

The Windows version of NPort Batch Configurator, npbc.exe, is provided for the hard core programmer who still insists on doing things the old fashioned way.

**NOTE** *More details about the Windows version of NPort Batch Configurator can be found by accessing the NPort Batch Configurator help file.* 

*After installing NPort Management Suite in the default folder, npbc.exe will be located in the folder:* 

#### c:\Program Files\NPortSuite\Utilities

You run **npbc.exe** by typing **npbc** (followed by options, as described in the help file) from the DOS command line.

### Linux Version (npbc.tgz)

NPort Batch Configurator for Linux, npbc.tgz, has the same functions as the Windows version.

**NOTE** To install NPort Batch Configurator for Linux, find the file **npbc.tgz**, which is located on the NPort Software CD in the following directory:

#### nport\software\linux\i386\npconfig

You may also refer to the readme file on the software CD for information about:

- 1. IP and MAC address configuration
- 2. Export Configuration Table
- 3. Import Configuration to multiple NPorts.

### **Uninstall NPort Management Suite**

To uninstall NPort Management Suite, click on Start  $\rightarrow$  Programs  $\rightarrow$  NPort Management Suite  $\rightarrow$ Uninstall and then follow the onscreen instructions.

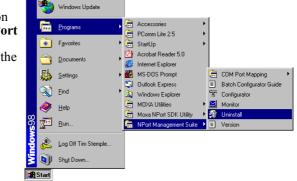

In this chapter, we discuss the basic tasks involved in configuring your NPort, and discuss the various operation modes that are available.

This chapter includes the following sections:

□ Add Server Wizard

□ Reassigning COM Numbers

The main purpose of Real COM Installer is to set up your host computer to communicate with particular NPorts configured for Host Based / Driver Mode.

The **Add Server Wizard** utility is used to carry out this procedure. You will also need to use Real COM Installer's **Map Port** function to reassign COM port numbers for your NPorts.

**NOTE** NPort's Windows 95/98/ME/NT/2000/XP drivers are bundled with NPort Management Suite.

To expand the number and range of your host computer's COM ports, use "Real COM Installer" to assign COM numbers to NPort's serial ports. The procedure for doing this is exactly the same for all Windows platforms.

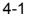

## Add Server Wizard

Follow the steps given below to set up your host computer to communicate with NPorts configured for Host Based / Driver Mode.

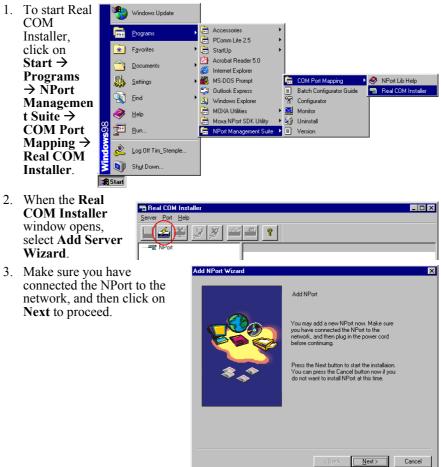

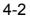

4. You can select Automatically search the LAN or Manually enter IP address. The second option allows you to search for NPorts that are not connected directly to your host's LAN.

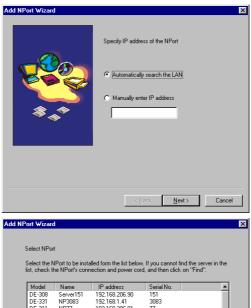

5. Click on the Model of the server you would like to add, and then click on **Next** to continue.

| Model  | Name       | IP address      | Serial No. |          |
|--------|------------|-----------------|------------|----------|
| DE-308 | Server151  | 192.168.206.90  | 151        |          |
| DE-331 | NP3083     | 192.168.1.41    | 3083       |          |
| DE-211 | NP77       | 192.168.206.91  | 77         |          |
| DE-211 | NPE00240   | 192.168.127.254 | 240        |          |
| DE-331 | NP808      | 192.168.1.40    | 808        |          |
| DE-304 | NP281      | 192.168.206.92  | 281        |          |
| DE-304 | Bee Testin | 192.168.127.200 | 24         |          |
| DE-311 | NP18345    | 192.168.206.93  | 18345      |          |
| DE-311 | NP14983    | 192.168.202.123 | 14983      |          |
|        |            |                 |            |          |
|        |            |                 | Find Locat | e Server |
|        |            | _               |            |          |
|        |            |                 |            |          |
|        |            |                 |            |          |
|        |            |                 |            |          |
|        |            |                 |            |          |
|        |            | < B             | ack Next>  | C        |

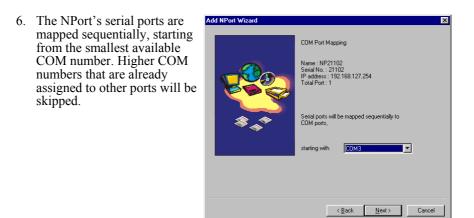

**NOTE** After you install an NPort, you can use Real COM Installer's Map Port function to reassign COM numbers to the server's serial ports.

7. Click on **Next** to save the settings to your host computer and the NPort.

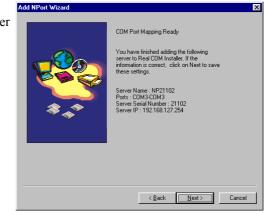

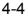

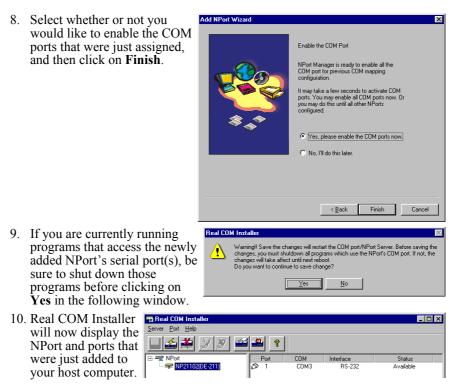

# **Reassigning COM Numbers**

Follow the instructions given below to reassign COM numbers to NPort ports.

1. Highlight the port whose COM number you wish to reassign (in the right pane of the

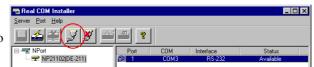

Real COM Installer window), as shown below, and then select **Map Port** under the **Port** menu, or click on the Map Port icon (the fourth icon from the left).

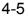

2. The **Port Properties** window will open, at which time you will be able to view the COM number currently assigned to the port (COM3 for this example).

Transmission Mode:

**Hi-performance** mode is the default for Tx mode. If the driver completes sending data out to the NPort, the driver will respond "Tx Empty" to the program.

Under **classical mode**, the driver will not notify the user's program that Tx is completed until all Tx data has been sent out from the NPort; this mode will cause lower throughput. If you want to ensure that all data is sent out before further processing, classical mode is recommended.

**Enable/Disable Tx/Rx FIFO**. If disabled, NPort will send one byte each time the Tx FIFO becomes empty; and an Rx interrupt will be generated for each incoming byte. This will result in a faster response and lower throughput. If you want to use XON/XOFF flow control, we recommend setting FIFO to Disable.

| Port Properties 🛛 🔀                                                                     |
|-----------------------------------------------------------------------------------------|
| Fort 1 at NP59654<br>Select the COM port that you would<br>like current port to map to. |
| Map to : COM3                                                                           |
| COM4<br>COM4<br>rely<br>COM5<br>COM5<br>COM5                                            |
| Interface RS-232                                                                        |
| Transmission Mode FIFO                                                                  |
| Field Hi-Performance Field Enable                                                       |
| C Classical C Disable                                                                   |
| 🔽 Fast Flush (Only Flush Local Buffer)                                                  |
| OK Cancel                                                                               |

#### Fast Flush (only flush local buffer)

- (1) We have added one optional "Fast Flush" function in our new NPort Real COM driver. **NPort Management Suite for 1 G NPort** adds this function after version **3.2**.
- (2) For some applications, the user's program will use the Win32 "PurgeComm()" function before it reads or writes data. With our design, after the program uses this PurgeComm() function, the NPort driver will keep querying NPort firmware buffer, rather than just flushing the local buffer. This kind of design is used because of some special considerations. However, it might take more time (about several hundred milliseconds) than a native COM1, because it needs to work via Ethernet. That's why the native COM ports on the motherboard can work fast with this function call, but NPort requires much more time. In order to accommodate other applications that require a faster response time, the new NPort driver implements a new "Fast Flush" option. Note that by default, this function is disabled.
- (3) To begin with make sure there are some "PurgeComm()" functions being used in your application program. In this kind of situation, you might find that your NPort exhibits a much poorer operation performance than when using the native COM1 port. Once you have enabled the "Fast Flush" function, you can check to see if there has been an improvement in performance.
- (4) By default, the optional "Fast Flush" function is disabled. If you would like to enable this function, from the "Real COM Installer", double click on the COM ports that are mapped to the NPort, and then select the "Fast Flush" checkbox. You should find that when "Fast Flush" is enabled, the NPort driver will work faster with "PurgeComm()."
- 3. Click on the **Map to** drop down window and then select the new COM number (COM6 for the example shown here), and then click **OK**.
- You will now be able to view the new COM port number in the Rea COM Installer

| nstaller         |       |      |           |           | × |
|------------------|-------|------|-----------|-----------|---|
| Server Port Help |       |      |           |           |   |
| (⊣≝≝ӯӯ           | í 🖑 📍 |      |           |           |   |
| - NPort          | Port  | СОМ  | Interface | Status    |   |
|                  | i 1   | COM6 | RS-232    | Available |   |

window. To save the setting, select **Save Configuration** under the **Server** menu, or click on the **Save all Servers** icon (the leftmost icon).

|  | -7 |
|--|----|
|--|----|

5. Make sure that any programs currently accessing the COM ports are shut down, and then click **Yes** to accept the change, and restart the NPort.

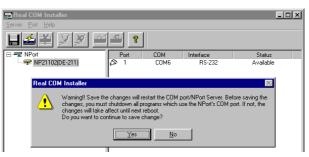

In this chapter, we discuss the basic tasks involved in configuring your NPort, and discuss the various operation modes that are available. This chapter includes the following sections:

Server Configuration

- Server Configuration
   Choosing the Proper Operation Mode
  - Host Based / Driver Mode
    - Pair Connection Mode
      - Socket Modes
      - TCP Server

•

- TCP Client
- UDP Server/Client
- Ethernet Modem Mode (NPort Express ONLY)
  - ➢ Using Ethernet Modem
  - > AT Commands
  - ➢ S Registers
- □ Serial Settings
- □ Access Control
  - Granting Access by IP Address
  - Granting Access by Port
  - Inputting IP Addresses

# **Server Configuration**

The following figures show the basic parameters that must be set up before you can begin using your NPort. Refer to the table on the next page to see details of the meaning of each parameter.

| ServerConfig     OP_mode     Serialport     Nonitor     Ping     Restart       Config server settings     EBC: back to menu     Enter: select       ESC: back to menu     Enter: select       Server Model     DE-211       Server Name     [1] FE00240       Serial Number     00240       IP Configuration     [Static IP ]       Ethernet Status     10M bps       MAC Address     00:90:E8:09:01:73       Static IP Address     [125:168:127.254]       Netmask     [255:255:255.0]       Gateway     [       Password     [ | Exit   | ← Cons  | ole Management                                                        |
|----------------------------------------------------------------------------------------------------|--------|---------|-----------------------------------------------------------------------|
| Configuration           Network Settings         OP_Mode         Serial Settings         Access Control         Password           Model Name:         DE-211         MAC address         00.90.28.09.01.73         Serial Number         00240           Image: Server Name         NPE00240         NPE00240         NPE00240                                                                                                    | ×      |         | Click on the<br>Password tab to<br>modify the<br>NPort's<br>password. |
| IP Address     192 - 188 - 127 - 254      Netmask     255 - 255 - 255 - 0      Gateway     Static IP     IP Configuration     Static IP     Note: You can change settings     HCP Noto select/deselect an item     BooP                                                                                                    |        | ← Confi | gurator                                                               |
|                                                                                                    | Cancel |         |                                                                       |

| Server Configuration |                                                |                                                                                                    |           |  |
|----------------------|------------------------------------------------|----------------------------------------------------------------------------------------------------|-----------|--|
| Setting              | Value                                          | Comments                                                                                               | Necessity |  |
| Server Model         | DE-xxx                                         | Set at the factory.                                                                                    |           |  |
| Server Name          | alpha-numeric                                  | This option is useful for<br>specifying the location or<br>application of different<br>servers.        | Optional  |  |
| Serial Number        | alpha-numeric                                  | Set at the factory.                                                                                    |           |  |
| IP Configuration     | Static IP<br>DHCP<br>DHCP/BOOTP<br>BOOTP       | Choose one of the four<br>values at the left to<br>determine how the IP<br>address will be configured. | Required  |  |
| Ethernet Status      | 10M bps<br>100M bps                            | Indicates the Ethernet connection status                                                               |           |  |
| MAC Address          | 48-bit number                                  | The MAC (Media Access<br>Control) address is a unique<br>identifier set at the factory.                |           |  |
| (Static) IP Address  | 32-bit number;<br>default =<br>192.168.127.254 | The current IP address;<br>identifies the server on the<br>TCP/IP network.                             | Required  |  |
| Netmask              | 32-bit number;<br>default =<br>255.255.255.0   | Identifies the server as<br>belonging to a Class A, B, or<br>C network.                                | Required  |  |
| Gateway              | 32-bit number                                  | IP address of the router that<br>provides network access<br>outside the server's LAN.                  | Optional  |  |
| Password             | alpha-numeric                                  | Console/Configurator<br>password                                                                       | Optional  |  |

**NOTE** The Firmware will retry 3 times every 30 seconds until it gets the IP settings from the DHCP/BootP server. The timeout times are 1, 3, and 5 seconds. If the DHCP/BootP server is not available, the firmware will use the default IP address, netmask, and gateway for network settings.

# **Choosing the Proper Operation Mode**

| In this spation, we describe the                                | Configuration       |
|-----------------------------------------------------------------|---------------------|
| In this section, we describe the various NPort operation modes. | Network Settings OP |
| The options include an operation                                | Change 0            |
| mode that uses a driver installed                               | Port 1              |
| on the host computer, operation                                 |                     |
| modes that rely on TCP/IP socket                                |                     |
| programming concepts, and                                       | Port OP_            |
| operation modes that typically                                  | 1 Hos               |

| Network Settings 0 | P_Mode Serial Settings Access Control Password |
|--------------------|------------------------------------------------|
| 🔽 Change (         | DP_Mode                                        |
| Port 1             | Host Based / Driver Mode                       |
|                    | Host Based / Driver Mode                       |
|                    | Pair Connection (Slave)                        |
|                    | Pair Connection (Master)                       |
|                    | TCP Server                                     |
| Port OP            | Mo UDP Server/Client                           |
|                    | st Ba Ethernet Modem                           |

involve communication between pairs of appropriately configured NPorts.

# Host Based / Driver Mode

Host Based / Driver Mode uses a Moxa supplied driver to establish a *transparent* connection between host and serial device, by creating a virtual local COM port on the host computer for each of the NPort's serial ports.

**NOTE** The Moxa driver used for Host Based / Driver Mode is installed automatically on your computer when you install NPort Management Suite.

The important point is that Host Based / Driver Mode allows users to continue using RS-232/422/485 serial communications software that was written for pure serial communications applications. The driver intercepts data sent to the host's COM port, packs it into a TCP/IP packet, and then redirects it through the host's Ethernet card. At the other end of the connection, the NPort accepts the Ethernet frame, unpacks the TCP/IP packet, and then transparently sends it to the appropriate serial device attached to one of the NPort's serial ports.

**NOTE** Host Based / Driver Mode allows several hosts to have access control of the same NPort. The Moxa driver that comes with your NPort controls host access to attached serial devices by checking the host's IP address.

Use Configurator to adjust the Access Control Table—you may add host access either by port or by server.

Host Based / Driver Mode allows users to set up more advanced communications topologies between remote hosts and serial devices connected to one or more NPort. Using this operation mode, it is possible for several hosts to divide usage of a multiport NPort's ports, or share the same port belonging to one particular NPort.

Windows NT Host B COM3 - COM10 Figure 3.1 illustrates a Host Based / Driver Mode topology that consists of 🚔 = e 🍑 POS Terminal POS Term POS Terminal POS Terminal two hosts that Device Server Bar Code Reader share access to two NPorts. The Bar Code Reader NPort Server Pro unit is connected Device Serve to several serial Wafer Testing Machine 1 devices, with half Robot of the ports relegated to Host Fig. 3.1: Host Based / Driver Mode A, and the other

half to Host B. The NPort Server Lite unit is connected to two serial devices, and can be configured so that one or both of the hosts are allowed access to these two devices.

The following figures show the additional parameters that can be configured for Host Based / Driver Mode. Refer to the table after the figures to see details of the meaning of each parameter.

| TCP data port : [950]<br>TCP command port : [966]<br>Delimiter 1 (Hex) : [ <b>I</b> ]<br>Delimiter 2 (Hex) : [ <b>I</b> ]<br>Force transmit (ms) : [ <b>I</b> ]<br>TCP alive check time: [7] minutes                                                                                                    | ← Console Management |
|----------------------------------------------------------------------------------------------------|----------------------|
| Configuration       ×         Network Settings       OP_Mode         Image: OP_Mode       Image: OP_Mode         Image: OP_Mode       Image: OP_Mode | f<br>← Configurator  |

|                        | Host Based / Driver Mode                        |                                                                                                    |           |  |  |
|------------------------|-------------------------------------------------|----------------------------------------------------------------------------------------------------|-----------|--|--|
| Setting                | Value                                           | Notes                                                                                                    | Necessity |  |  |
| TCP data port          | 950                                             | The TCP port through which data is sent.                                                                                                    | Required  |  |  |
| TCP command port       | 966                                             | The TCP port through which commands are sent.                                                                                                    | Required  |  |  |
| Delimiter 1<br>(Hex)   | ASCII code for<br>the 1 <sup>st</sup> delimiter | Once the NPort receives both<br>delimiters through its serial port,<br>it immediately packs all data<br>currently in its buffer and sends        | Optional  |  |  |
| Delimiter 2<br>(Hex)   | ASCII code for the 2 <sup>nd</sup> delimiter    | it out the NPort's Ethernet port.<br>Note: Delimiter 2 is optional. If<br>left blank, then Delimiter 1 alone<br>trips clearing of the buffer.*   | Optional  |  |  |
|                        | blank (or 0)                                    | Disabled.                                                                                                    |           |  |  |
| Force transmit<br>(ms) | 1 – 65535 ms                                    | Forces the NPort's TCP/IP<br>protocol software to try to pack<br>serial data received during the<br>specified time into the same data<br>frame.* | Optional  |  |  |
| TCP alive check        | 0                                               | TCP connection is never closed by this device.                                                                                                   |           |  |  |
| time                   | 1 – 99 min.                                     | TCP connection is automatically<br>closed by this device if there is no<br>TCP activity for the given time.                                      | Optional  |  |  |

\* If the size of the serial data received is greater than 1K, the NPort will automatically pack the data and send it to the Ethernet.

### Pair Connection Mode

Pair Connection Mode employs two 1-port NPorts in tandem, and can be used to remove the 15-meter distance limitation imposed by the RS-232 interface. One NPort is connected from its RS-232 port to the COM port of a PC or other type of computer, such as hand-held PDAs that have a serial port, and the serial device is connected to the RS-232 port of the other NPort. The two NPorts are then connected to each other with a cross-over Ethernet cable, both are connected to the same LAN, or in a more advanced setup, they communicate with each other over a WAN (i.e., through one or more routers). Pair Connection Mode transparently transfers both data and modem control signals (although it cannot transmit the DCD signal) between the two NPorts.

Figure 3.2 illustrates a Pair Connection Mode topology that consists of two NPorts used to provide access to a serial device (in this case, the PLC). This example illustrates that access to the serial device can be provided to non-PC hosts, such as the Writer shown in the figure.

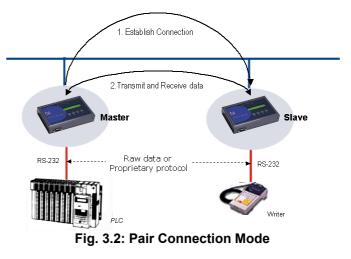

The following figures show the additional parameters that can be configured for Pair Connection Mode. Refer to the tables below the figures to see details of the meaning of each parameter.

| +                                                                                                    | ← Console Management |
|----------------------------------------------------------------------------------------------------|----------------------|
| Configuration       X         Network Settings       OP_Mode         Image OP_Mode       Image OP_Mode         Port 1       Pair Connection (Slave)         More Settings         Port OP Mode         Pair Connection         Remote IP         TCP alve check time         OK         Cancel | ← Configurator       |

| Pair Connection (Master) |             |                                                                                                    |           |  |
|--------------------------|-------------|----------------------------------------------------------------------------------------------------|-----------|--|
| Setting                  | Value       | Notes                                                                                                    | Necessity |  |
| Remote IP address        | valid IP    | IP address of another NPort,<br>configured for Pair<br>Connection (Slave), with<br>which this NPort can request a<br>connection. | Required  |  |
| TCP alive check time     | 0           | TCP connection is never closed by this device.                                                                                   |           |  |
|                          | 1 – 99 min. | TCP connection is<br>automatically closed by this<br>device if there is no TCP<br>activity for the given time.                   | Optional  |  |

| Pair Connection (Slave)   |             |                                                                                                    |          |  |
|---------------------------|-------------|----------------------------------------------------------------------------------------------------|----------|--|
| Setting Value Notes Neces |             |                                                                                                    |          |  |
| Remote IP address         | valid IP    | Allows contact with only the specified remote IP address.                                                      | Ontional |  |
|                           | blank       | Allows contact with any remote Master.                                                                         | Optional |  |
| TCP alive check time      | 0           | TCP connection is never closed by this device.                                                                 |          |  |
|                           | 1 – 99 min. | TCP connection is<br>automatically closed by this<br>device if there is no TCP<br>activity for the given time. | Optional |  |

### Socket Modes

Socket Mode consists of three different operation modes: TCP Server, TCP Client, and UDP Server/Client. Keep in mind that the main differences between TCP and UDP is that TCP guarantees delivery of data by requiring that the recipient sends an acknowledgement to the sender. UDP does not require this type of verification, making it possible to offer speedier delivery. UDP also allows multicasting of data to groups of IP addresses.

#### **TCP** Server

TCP Server operation mode is designed for use with serial devices that act as servers. That is, they passively wait for other devices to contact them and request that a TCP connection be established between the two devices. Once a connection is established, data transmission can proceed in both directions. It 5-8

also means that your application software acts as a Client, in that it can actively poll remote serial devices.

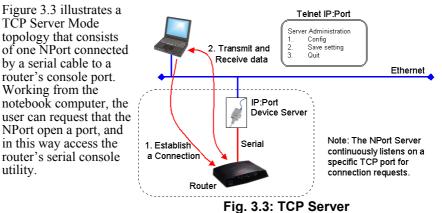

Note that leaving the **Destination IP address** option blank allows any remote networked device to request a connection. Inputting one IP address for this option means that only a remote device with that IP address is allowed to establish a TCP connection. Also note that the **Delimiter 1**, **Delimiter 2**, and **Force transmit** options are used to activate the optional Data Packing function.

The following figures show the additional parameters that can be configured for TCP Server Mode. Refer to the tables below the figures to see details of the meaning of each parameter.

| TCP port : [4001]<br>Destination IP addr : [ ]<br>Deliniter 1 (Hex) : [ ]<br>Deliniter 2 (Hex) : [ ]<br>Force transmit (ms) : [ ]<br>I nactivity time : [ ]ms(0-65535)<br>TCP alive check time: [7] minutes | Console Management     Configuration     Network Settings     OP_Mode     Serial Settings     Access Control     Password     Password |  |  |  |
|----------------------------------------------------------------------------------------------------|----------------------------------------------------------------------------------------------------|--|--|--|
| Configurator $\rightarrow$                                                                                                    | Pot 1 TCP Server                                                                                                    |  |  |  |
|                                                                                                    | TCP Server                                                                                                    |  |  |  |
|                                                                                                    | TCP Port OK                                                                                                    |  |  |  |
|                                                                                                    | Destination IP addr Cancel                                                                                                    |  |  |  |
|                                                                                                    | ☐ Delimiter 1 (Hex: 00-FF)                                                                                                    |  |  |  |
|                                                                                                    | ☐ Delimiter 2 (Hex: 00-FF)                                                                                                    |  |  |  |
|                                                                                                    | Force transmit timeout 0 ms (065535, 0:disable)                                                                                        |  |  |  |
|                                                                                                    | Inactivity time 0 ms (0-65535, 0:disable)                                                                                              |  |  |  |
|                                                                                                    | TCP alive check time 7 minutes (0-99, 0:disable)                                                                                       |  |  |  |
|                                                                                                    | 5-9                                                                                                    |  |  |  |

|                        | TCP Server                                      |                                                                                                    |           |  |  |
|------------------------|-------------------------------------------------|----------------------------------------------------------------------------------------------------|-----------|--|--|
| Setting                | Setting Value Notes                             |                                                                                                    | Necessity |  |  |
| TCP port               | valid port number                               | The TCP port that other devices<br>must use to contact this device. To<br>avoid conflicts with standard TCP<br>ports, the default is set to 4001.                              | Required  |  |  |
| Destination IP         | valid IP                                        | Allows contact with only the specified remote IP address.                                                                                                    | Optional  |  |  |
| addr                   | blank                                           | Allows contact with any remote networked device.                                                                                                    | 1         |  |  |
| Delimiter 1<br>(Hex)   | ASCII code for<br>the 1 <sup>st</sup> delimiter | Once the NPort receives both<br>delimiters through its serial port,<br>it immediately packs all data<br>currently in its buffer and sends<br>it out the NPort's Ethernet port. | Optional  |  |  |
| Delimiter 2<br>(Hex)   | ASCII code for the 2 <sup>nd</sup> delimiter    | <i>Note: Delimiter 2 is optional. If</i><br><i>left blank, then Delimiter 1 alone</i><br><i>trips clearing of the buffer.</i> *                                                | Optional  |  |  |
|                        | blank (or 0)                                    | Disabled.                                                                                                    |           |  |  |
| Force transmit<br>(ms) | 1 – 65535                                       | Forces the NPort's TCP/IP<br>protocol software to try to pack<br>serial data received during the<br>specified time into the same data<br>frame. *                              | Optional  |  |  |
|                        | blank (or 0)                                    | Disabled.                                                                                                    |           |  |  |
| Inactivity time        | 1 – 65535 ms                                    | TCP connection is automatically<br>closed by this device if the serial<br>port is idle for the given time.                                                                     | Optional  |  |  |
| TCP alive check        | 0                                               | TCP connection is never closed by this device.                                                                                                    |           |  |  |
| time                   | 1 – 99 min.                                     | TCP connection is automatically<br>closed by this device if there is no<br>TCP activity for the given time.                                                                    | Optional  |  |  |

\* If the size of the serial data received is greater than 1K, the NPort will automatically pack the data and send it to the Ethernet.

### **TCP** Client

The TCP Client operation mode is designed for use with serial devices that act as clients. That is, they actively request that a TCP connection be established with another device. Once the connection is established, data transmission can proceed in both directions.

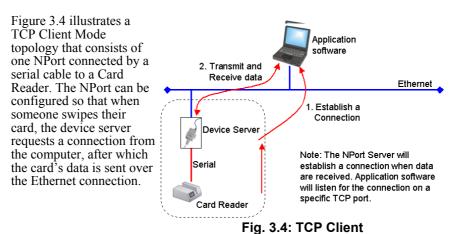

Note that the **Destination IP address** is a required option. This means that the device can only be set up to request service from one remote networked device. We should also point out that the **Delimiter 1**, **Delimiter 2**, and **Force transmit** options are used to activate the optional Data Packing function.

The following figures show the additional parameters that can be configured for TCP Client Mode. Refer to the table below the figures to see details of the meaning of each parameter.

| <pre>     Destination IP addr : [ ]     TCP port : [4001 ]     TCP connect : [Startup ]     Delimiter 1 (Hex) : [ ]     Delimiter 2 (Hex) : [ ]     Force transmit (ms) : [ ]     Inactivity time : [ ] ms(0-65535) </pre> | Console Management                                               |
|----------------------------------------------------------------------------------------------------|------------------------------------------------------------------|
| TCP alive check time: [7 ] minutes                                                                                                    | Network Settings OP_Mode Serial Settings Access Control Password |
| Configurator →                                                                                                    | Change OP_Mode     Pot 1 TCP Client     TCP Client               |
| 5                                                                                                    | Destination IP addr                                              |
|                                                                                                    | TCP connect on Startup Cancel                                    |
|                                                                                                    | TCP Port 4001                                                    |
|                                                                                                    | Delimiter 1 (Hex: 00-FF)                                         |
|                                                                                                    | Delimiter 2     (Hex: 00-FF)                                     |
|                                                                                                    | Force transmit timeout 0 ms (0-65535, 0:disable)                 |
|                                                                                                    | Inactivity time 0 ms (0-65535, 0:disable)                        |
|                                                                                                    | TCP alive check time 7 minutes (0-99, 0:disable)                 |

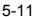

| TCP Client           |                                                    |                                                                                                    |          |  |
|----------------------|----------------------------------------------------|----------------------------------------------------------------------------------------------------|----------|--|
| Setting              |                                                    |                                                                                                    |          |  |
| Destination IP addr  | valid IP                                           | Allows connection with only the specified remote IP address.                                                                                                    | Required |  |
| TCP port             | valid port<br>number                               | Specific TCP port through which<br>the remote IP address listens<br>over the TCP connection.                                                                                   | Required |  |
| TCP connect          | Startup                                            | Attempts to establish a TCP connection as soon as the NPort is powered on.                                                                                                    | Required |  |
|                      | Any<br>Character                                   | Attempts to establish a TCP connection as soon as the NPort starts receiving serial data.                                                                                      | Kequirea |  |
| Delimiter 1 (Hex)    | ASCII code<br>for the 1 <sup>st</sup><br>delimiter | Once the NPort receives both<br>delimiters through its serial port,<br>it immediately packs all data<br>currently in its buffer and sends<br>it out the NPort's Ethernet port. | Optional |  |
| Delimiter 2 (Hex)    | ASCII code<br>for the 2 <sup>nd</sup><br>delimiter | Note: Delimiter 2 is optional. If<br>left blank, then Delimiter 1 alone<br>trips clearing of the buffer. *                                                                     | Optional |  |
|                      | blank (or 0)                                       | Disabled.                                                                                                    |          |  |
| Force transmit (ms)  | 1 – 65535                                          | Forces the NPort's TCP/IP<br>protocol software to try to pack<br>serial data received during the<br>specified time into the same data<br>frame. *                              | Optional |  |
|                      | blank (or 0)                                       | Disabled.                                                                                                    |          |  |
| Inactivity time      | 1 – 65535 ms                                       | TCP connection is automatically<br>closed by this device if the serial<br>port is idle for the given time.                                                                     | Optional |  |
|                      | 0                                                  | TCP connection is not closed due to an idle serial line.                                                                                                    |          |  |
| TCP alive check time | 1 – 99 min.                                        | TCP connection is automatically<br>closed by this device if there is<br>no TCP activity for the given<br>time.                                                                 | Optional |  |

\* If the size of the serial data received is greater than 1K, the NPort will automatically pack the data and send it to the Ethernet.

### **UDP Server/Client**

The UDP Server/Client operation mode is designed for applications that need speedier data transmission, or that make use of UDP's broadcast and multi-cast capabilities. Keep in mind that UDP differs from TCP in that a UDP transmission does not first require a connection to be opened before sending data, and the receiving party does not issue acknowledgements to the sender.

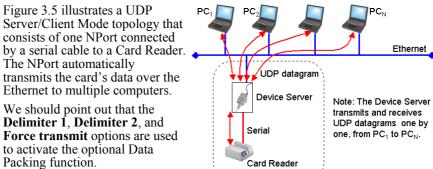

#### Fig. 3.5: UDP Server/Client

The following figures show the additional parameters that can be configured for UDP Server/Client Mode. Refer to the table below the figures to see details of the meaning of each parameter.

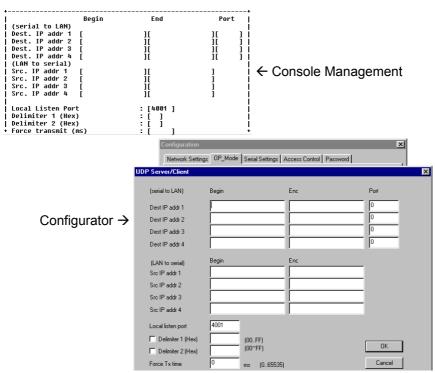

| Server/Client          |                                                    |                                                                                                    |           |  |
|------------------------|----------------------------------------------------|----------------------------------------------------------------------------------------------------|-----------|--|
| Setting Value          |                                                    | Notes                                                                                                    | Necessity |  |
|                        | (se                                                | rial to LAN)                                                                                                    |           |  |
| Dest. IP addr 1        |                                                    |                                                                                                    | Required  |  |
| Dest. IP addr 2        | A host or a                                        | Data is sent from the NPort to                                                                                                    | Optional  |  |
| Dest. IP addr 3        | group of hosts.                                    | these remote IP addresses.                                                                                                    | Optional  |  |
| Dest. IP addr 4        |                                                    |                                                                                                    | Optional  |  |
|                        | (Lz                                                | AN to serial)                                                                                                    |           |  |
| Src. IP addr 1         |                                                    |                                                                                                    | Optional  |  |
| Src. IP addr 2         | A host or a                                        | Allows receipt of data from only these specified remote IP                                                                                         | Optional  |  |
| Src. IP addr 3         | group of hosts.                                    | addresses.                                                                                                    | Optional  |  |
| Src. IP addr 4         |                                                    |                                                                                                    | Optional  |  |
|                        | -                                                  |                                                                                                    |           |  |
| Local Listen Port      | valid port<br>number                               | Used by the NPort to listen for data coming in over the Ethernet line.                                                                             | Required  |  |
| Delimiter 1 (Hex)      | ASCII code for<br>the 1 <sup>st</sup><br>delimiter | Once the NPort receives both<br>delimiters through its serial port,<br>it immediately packs all data<br>currently in its buffer and sends          | Optional  |  |
| Delimiter 2 (Hex)      | ASCII code for<br>the 2 <sup>nd</sup><br>delimiter | it out the NPort's Ethernet port.<br>Note: Delimiter 2 is optional. If<br>left blank, then Delimiter 1<br>alone trips clearing of the<br>buffer. * | Optional  |  |
|                        | blank (or 0)                                       | Disabled.                                                                                                    |           |  |
| Force transmit<br>(ms) | 1 – 65535                                          | Forces the NPort's TCP/IP<br>protocol software to try to pack<br>serial data received during the<br>specified time into the same data<br>frame.    | Optional  |  |

\* If the size of the serial data received is greater than 1K, the NPort will automatically pack the data and send it to the Ethernet.

### Ethernet Modem Mode (NPort Express ONLY)

The Ethernet Modem operation mode is designed for use with legacy operating systems, such as MS-DOS, that do not support TCP/IP Ethernet. By connecting a 1-port NPort's (applies to models DE-211/311/311M) serial port to the MS-DOS computer's serial port, it is possible to use legacy software originally designed to transmit data via modem, but now transmit the data over the Ethernet.

Figure 3.6 illustrates an Ethernet Modem Mode topology that consists of two or more single-port NPorts. One device server is connected to a computer running DOS, and the other

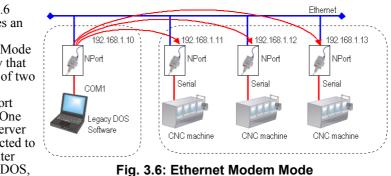

device servers are connected by a serial cable to CNC machines. The NPort automatically transmits the card's data over the Ethernet to multiple computers.

When wishing to "dial out" over the Ethernet, the user simply uses the remote NPort's IP address in place of the phone number as illustrated in the figure.

| ATDT 192.168.1.11:4001<br>OK<br>Connected                  |  |
|------------------------------------------------------------|--|
| +++<br>ATH<br>OK<br>ATDT 192.168.1.12:4001<br>OK Connected |  |
| +++<br>ATH<br>OK                                           |  |

#### Using Ethernet Modem

#### Dial-in

NPort Express listens for a TCP/IP connection request from the remote Ethernet modem or host. NPort Express's response depends on the ATS0 value, as outlined below.

#### ATS0=0 (default):

NPort Express will temporarily accept the TCP connection and then send the "RING" signal out through the serial port. The serial controller must reply with "ATA" within 2.5 seconds to accept the connection request, after which NPort Express enters data mode. If no "ATA" command is received, NPort Express will disconnect after sending three "RING" signals.

#### $ATS0 \ge l$ :

NPort Express will accept the TCP connection immediately and then send the "CONNECT <baud>" command to the serial port, in which <baud> represents the baud rate of NPort Express's serial port. After that, NPort Express immediately enters data mode.

#### Dial-out

NPort Express accepts the AT command "ATD <IP>:<TCP port>" from the serial port and then requests a TCP connection from the remote Ethernet Modem or PC. This is where <IP> is the IP address of the remote Ethernet modem or PC, and <TCP port> is the TCP port number of the remote Ethernet modem or PC. Once the remote unit accepts this TCP connection, NPort Express will send out the "CONNECT <baud>" signal via the serial port and then enter data mode.

#### Disconnection request from local site

When NPort Express is in data mode, the user can drive the DTR signal to OFF, or send "+++" from the local serial port to NPort Express. NPort Express will enter command mode and return "NO CARRIER" via the serial port, and then input "ATH" to shut down the TCP connection after 1 second.

**NOTE** The "+++" command cannot be divided. The "+" character can be changed in register S2, and the guard time, which prefixes and suffixes the "+++" in order to protect the raw data, can be changed in register S12.

Disconnection request from remote site

After the TCP connection has been shut down by the remote Ethernet modem or PC, NPort Express will send the "NO CARRIER" signal via the serial port and then return to command mode.

The following figures show the additional parameters that can be configured for TCP Client Mode. Refer to the table below the figures to see details of the meaning of each parameter.

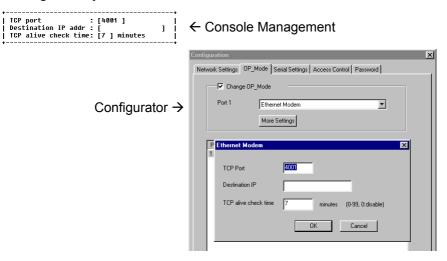

| Ethernet Modem       |                   |                                                                                                    |           |
|----------------------|-------------------|----------------------------------------------------------------------------------------------------|-----------|
| Setting              | Value             | Notes                                                                                                    | Necessity |
| TCP port             | valid<br>port No. | The TCP port that other devices<br>must use to contact this device. To<br>avoid conflicts with standard TCP<br>ports, the default is set to 4001. | Required  |
| Destination IP addr  | valid IP          | Allows connection with only the specified remote IP address.                                                                                      | Optional  |
|                      | 0                 | TCP connection is not closed due to an idle serial line.                                                                                          |           |
| TCP alive check time | 1 – 99<br>min.    | TCP connection is automatically<br>closed by this device if there is no<br>TCP activity for the given time.                                       | Optional  |

### AT Commands

NPort Express supports the following common AT commands used with a typical modem:

| No. | AT command                  | Description                                                                                                    | Remarks           |
|-----|-----------------------------|----------------------------------------------------------------------------------------------------|-------------------|
| 1   | ATA                         | Answer manually                                                                                                    |                   |
| 2   | ATD <ip>:<port></port></ip> | Dial up the IP address : Port No.                                                                                                  |                   |
| 3   | ATE                         | ATE0=Echo OFF                                                                                                    |                   |
|     |                             | ATE1=Echo ON (default)<br>ATH0=On-hook (default)                                                                                   |                   |
| 4   | ATH                         |                                                                                                    |                   |
|     |                             | ATH1=Off-hook                                                                                                    |                   |
| 5   | ATI, ATI0, ATI1, ATI2       | Modem version                                                                                                    | reply "OK" only   |
| -   | ATL                         | Speaker volume option                                                                                                    | reply "OK" only   |
| 7   | ATM                         | Speaker control option                                                                                                    | reply "OK" only   |
| 8   | ATO                         | On line command                                                                                                    |                   |
| 9   | ATP, ATT                    | Set Pulse/Tone Dialing mode                                                                                                    | reply "OK" only   |
| 10  | ATQ0, ATQ1                  | Quiet command (default=ATQ0)                                                                                                    |                   |
| 11  | ATSr=n                      | Change the contents of S register                                                                                                  | See "S registers" |
| 12  | ATSr?                       | Read the contents of S register                                                                                                    | See "S registers" |
| 13  | ATV                         | Result code type<br>ATV0 for digit code,<br>ATV1 for text code<br>0=OK<br>1=connect (default)<br>2=ring<br>3=No carrier<br>4=error |                   |
| 14  | ATZ                         | Reset (disconnect, enter command<br>mode and restore the flash settings)                                                           |                   |
| 15  | AT&C                        | Serial port DCD control<br>AT&C0=DCD always on<br>AT&C1=DTE detects connection<br>by DCD on/off (default)                          |                   |
| 16  | AT&D                        | Serial port DTR control<br>AT&D0=recognize DTE always<br>ready<br>AT&D1, AT&D2=reply DTE when<br>DTR On (default)                  |                   |
| 17  | AT&F                        | Restore manufacturer's settings                                                                                                    |                   |

| 18 | AT&G | Select guard time                   | reply "OK" only |
|----|------|-------------------------------------|-----------------|
| 19 | AT&R | Serial port RTS option command      | reply "OK" only |
| 20 | AT&S | Serial port DSR control             | reply "OK" only |
| 21 | AT&V | View settings                       |                 |
| 22 |      | Write current settings to flash for |                 |
|    |      | next boot up                        |                 |

## S Registers

| No. | S Register | Description & default value                                                                 | Remarks           |
|-----|------------|---------------------------------------------------------------------------------------------|-------------------|
| 1   | S0         | Ring to auto-answer (default=0)                                                             |                   |
| 2   | S1         | Ring counter (always=0)                                                                     | no action applied |
| 3   | S2         | Escape code character (default=43 ASCII "+")                                                |                   |
| 4   | S3         | Return character (default=13 ASCII)                                                         |                   |
| 5   | S4         | Line feed character (default=10 ASCII)                                                      |                   |
| 6   | S5         | Backspace character (default= 8 ASCII)                                                      |                   |
| 7   | S6         | Wait time for dial tone (always=2, unit=sec)                                                | no action applied |
| 8   | S7         | Wait time for carrier (default=3,<br>unit=sec)                                              |                   |
| 9   | S8         | Pause time for dial delay (always=2, unit=sec)                                              | no action applied |
| 10  | S9         | Carrier detect response time<br>(always=6, unit 1/10 sec)                                   | no action applied |
| 11  | S10        | Delay for hang up after carrier<br>(always=14, unit 1/10 sec)                               | no action applied |
| 12  | S11        | DTMF duration and spacing<br>(always=100 ms)                                                | no action applied |
| 13  | S12        | Escape code guard time<br>(default=50, unit 1/50 sec)<br>to control the idle time for "+++" |                   |

# **Serial Settings**

You should access Console Manager's Serialport page, or Configurator's Serial Settings page to modify a port's Baud Rate, Parity, Data Bits, Stop Bit, Flow Control, and UART FIFO.

| Config serial port se | [Serialport] Monitor Ping<br>ttings<br>nter: select<br>1<br>[15200]<br>[None]<br>[8]<br>[1]]<br>[RTS/CTS]<br>[Enable] | Restart Exit                                                                                                    |
|-----------------------|----------------------------------------------------------------------------------------------------|----------------------------------------------------------------------------------------------------|
| и                     | Configurator →                                                                                                    | Configuration       Image: Serial Settings       Access Control       Password         Image: Serial Port Settings       Access Control       Password         Image: Serial Port Settings       Port 1       Baud Rate       115200       Flow Control       RTS/CTS       Image: Serial Port Settings         Parity       None       UART FIFD       Enable       Image: Stop Bit       Image: Stop Bit       Image: Settings         Port       Settings       1       Image: Settings       Image: Settings       Image: Setings       Image: Settings       Im |

# **Access Control**

Configurator's Access Control page allows you to add or remove host access to the NPort. Access to NPorts is controlled by IP address. That is, if a host's IP address is in the server's access table, then the host will be allowed access to the server. You may add access control *by IP Address* and *by Port*.

### Granting Access by IP Address

Use the grant access control *by IP Address* method if you wish to grant access to a host with a particular IP address. Note that the top IP address belongs to the NPort, and the IP address(es) below that are for hosts that have been granted access. By clicking on the various IP addresses and ports to highlight them, you can easily see the types of functions (Add IP, Add Port, etc.) that are allowed.

| Configuration                                                     |                 |                   |                    |
|-------------------------------------------------------------------|-----------------|-------------------|--------------------|
| Network Settings OP_Mode                                          | Serial Settings | Access Control    | Password           |
| Change Access Table (fo                                           | or Host Based/D | river Mode use or | nly)               |
| Access control list by                                            | IP Addres       | ::                |                    |
|                                                                   |                 |                   |                    |
| <ul> <li>■ 192.168.127.254</li> <li>■ 192.168.5.10 255</li> </ul> | 255.255.255     |                   | Add <u>I</u> P     |
| port1<br>port2                                                    |                 |                   | Add <u>P</u> ort   |
| port3                                                             |                 |                   |                    |
|                                                                   |                 |                   | <u>R</u> emove     |
|                                                                   |                 |                   | Modify             |
|                                                                   |                 | _                 |                    |
|                                                                   |                 |                   | Remove <u>A</u> ll |
| Tip: Select "Remove All" to                                       | Grant All.      |                   |                    |

### Granting Access by Port

Use the grant access control *by Port* method if you wish to grant a particular host access to a specific port. Note that the IP address at the top belongs to the NPort, and the server's ports are listed under that. Expand the list under a particular port to view all IP addresses that have been granted access to that port. By clicking on the various IP addresses and ports to highlight them, you can easily see the types of functions (Add IP, Add Port, etc.) that are allowed.

| Configuration                                             |                      |  |  |
|-----------------------------------------------------------|----------------------|--|--|
| Network Settings OP_Mode Serial Settings Access Cont      | rol Password         |  |  |
| Change Access Table (for Host Based/Driver Mode use only) |                      |  |  |
| Access control list by Port                               |                      |  |  |
| E- 192168.127.254                                         | Add IP               |  |  |
| e Port1<br>e Port2<br>e Port3                             |                      |  |  |
| □ 192.168.5.10 255.255.255.255                            | Add <u>P</u> ort     |  |  |
|                                                           | <u>R</u> emove       |  |  |
|                                                           | Modify               |  |  |
|                                                           | Remove All           |  |  |
|                                                           | nelliüve <u>A</u> ll |  |  |
| Tip: Select "Remove All" to Grant All.                    |                      |  |  |

# Inputting IP Addresses

There are two options to choose from when inputting IP addresses. The **Single Host** option is easy to understand. Simply enter the IP address of the host that is being granted access to the NPort.

| The meaning of the A Group of Host option is a      |
|-----------------------------------------------------|
| little bit more complicated. In this case, you must |
| enter both an IP Address and Netmask. When          |
| written in binary form, the 1-digits in the Netmask |
| determine that part of the IP address for which all |
| IP addresses in the Group are the same. For         |
| example, if IP Address = 192.168.100.200 and        |
| Netmask = $255.255.255.0$ , as shown below, then    |
|                                                     |

| Add Access Grant I                                     | Р                 | ×     |
|--------------------------------------------------------|-------------------|-------|
| Single Host A Group of Host                            | ost               |       |
| IP Address                                             | 192 . 168 . 100 . | 200   |
| Netmask                                                |                   |       |
|                                                        | OK Ca             | ancel |
|                                                        |                   |       |
| Add Access Grant I                                     | Р                 | ×     |
| Add Access Grant I<br>C Single Host<br>C A Group of Ho |                   | ×     |
| C <u>S</u> ingle Host                                  |                   |       |
| C Single Host<br>C A Group of H                        | ost               | 200   |

any IP address of the form 192.168.100.xxx would be included in the group.

# A Revision History

| <b>Document Edition</b> | <b>Revision Date</b> | <b>Revision Details</b>                                                                                                |
|-------------------------|----------------------|----------------------------------------------------------------------------------------------------|
| 3 <sup>rd</sup>         | November 15, 2002    | This version of the manual represents a major revision from the previous version.                                      |
|                         |                      | <ol> <li>All NPort related software is<br/>installed when the user<br/>installs NPort Management<br/>Suite.</li> </ol> |
|                         |                      | 2. NPort Manager has been renamed Real COM Installer.                                                                  |
|                         |                      | 3. Host Based Mode has been<br>renamed Host Based /<br>Driver Mode.                                                    |
|                         |                      | <ol> <li>The firmware version<br/>discussed in this manual no<br/>longer supports Single Host<br/>Mode.</li> </ol>     |
|                         |                      | 5. The previous <b>Custom Mode</b><br>is essentially the new <b>Host</b><br><b>Based / Driver Mode</b> .               |
|                         |                      | 6. Host Based / Driver Mode<br>now supports the Data<br>Packing function.                                              |

A-1

| 4 <sup>th</sup> | May 12, 2004 | 1. | Updated the edition of this manual on the title page.          |
|-----------------|--------------|----|----------------------------------------------------------------|
|                 |              | 2. | Changed the new Moxa logo on the title page.                   |
|                 |              | 3. | p. 4-7                                                         |
|                 |              |    | Added descriptions on<br>newly-added function "Fast<br>Flush". |
|                 |              |    |                                                                |

A-2